# Excel2007 テキスト

初級講座

請求書編

(計算の基礎、印刷・ファイルの保存。)

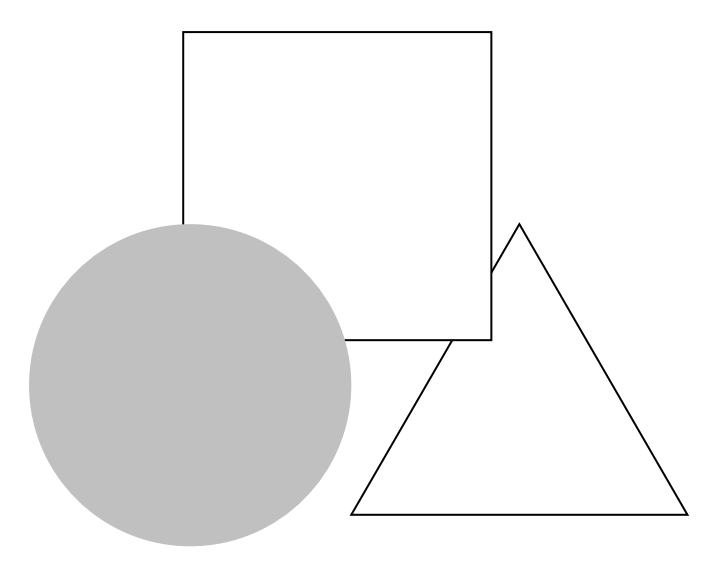

## はじめに

このテキストは、マウス操作が自由にできる方を対象にしています。Excel の基礎から請求書を作れるよう になるまでを学習します。

このテキストに沿って学習すると、簡単な請求書を作ることが出来るようになります。また、印刷で便利な機 能を一通り学習し、ファイルの保存も学習します。

## 学習時間について

このテキストは、約6時間のセミナーで使用することを標準にしています。 (受講者の人数などにより、異なる場合もあります。)

## かな漢字変換(IME)について

このテキストは、入力方法について触れていません。 セミナーでの入力方法については、MS-IME2007 を使用することを前提とします。

## バージョンについて

このテキストでは、WINDOWS Vista Sp2 を前提にしています。 また、Excel のバージョンは 2007を前提にしています。

## 目 次

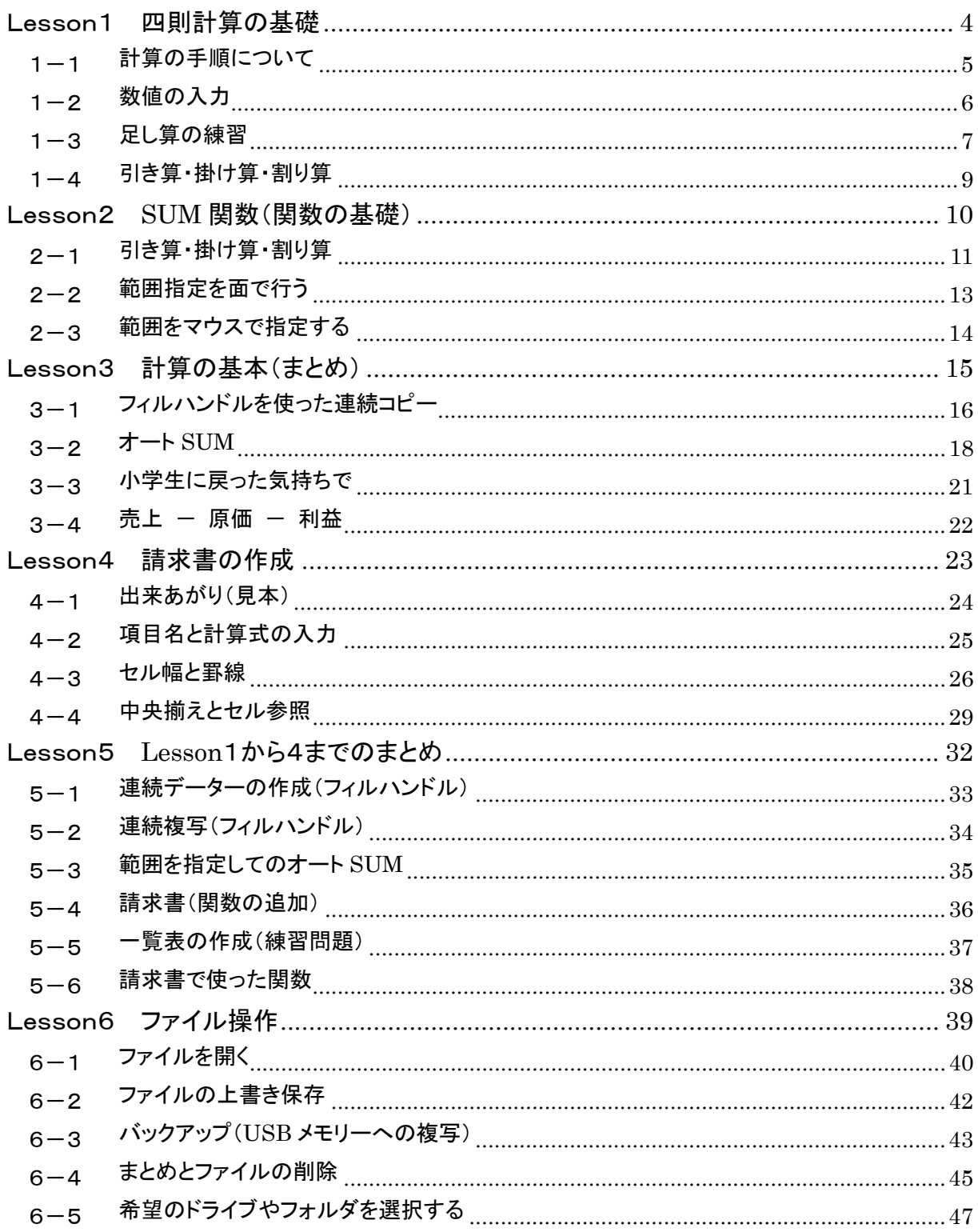

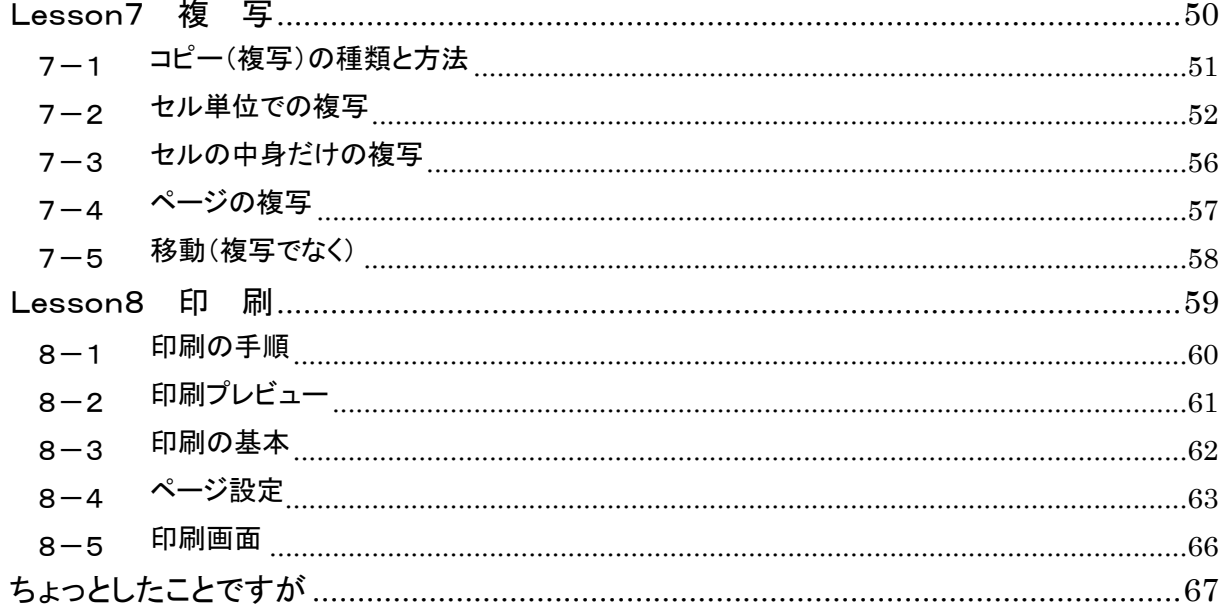

## Lesson1

## 四則計算の基礎

Excel を使う第一歩は、電卓の代わりに使うことです。

Lesson1では、計算の基本として四則計算を学習します。

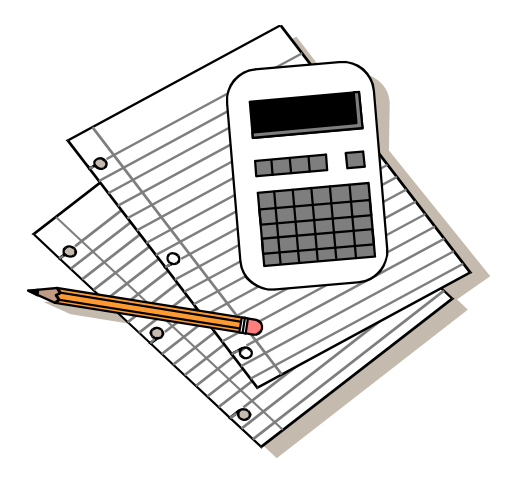

## 1-1 計算の手順について

どのような計算をする場合にも共通する、おおまかな計算式作成の手順は次のようになります。

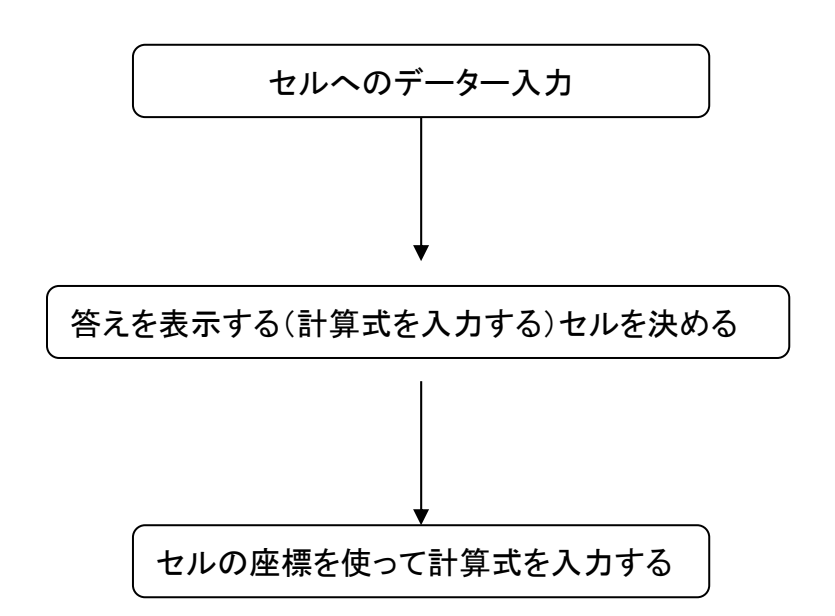

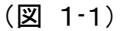

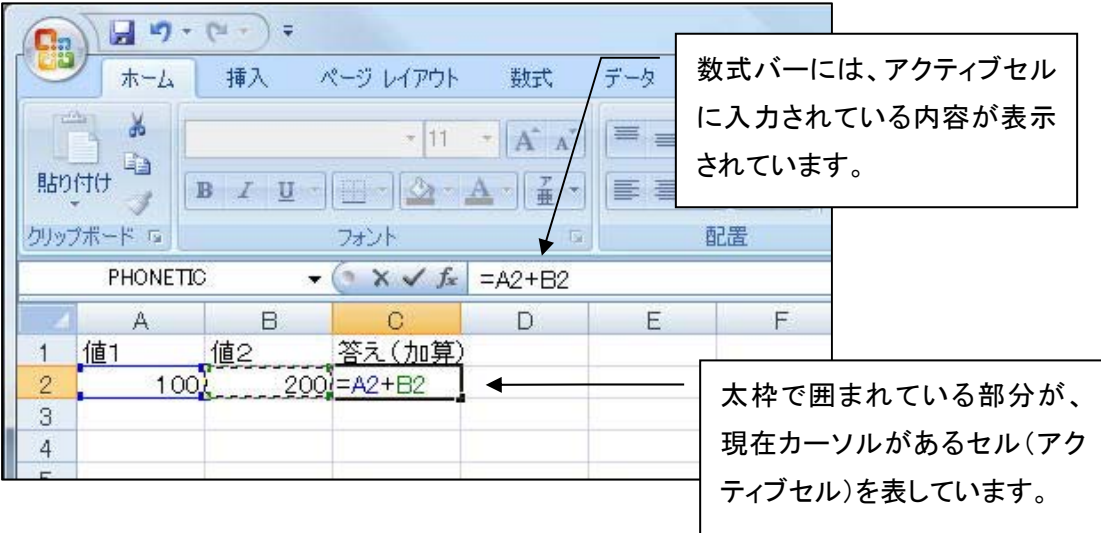

この例では、座標 A2には"100" 座標 B2には"200"と数値が入力されています。そして座標 C2に は答えを表示させるセルとして、座標 A2 と 座標 B2 を足し算する計算式が入力されています。

1-2 数値の入力

### 数値の入力

数値の入力は、喩えて言うと計算用紙に計算の元となる数字を書き込むことです。入力したいセルはマ ウスや方向( ← )キーで簡単に選ぶ(アクティブセルにする)事ができます。

#### 練習問題1

(図 1-2)

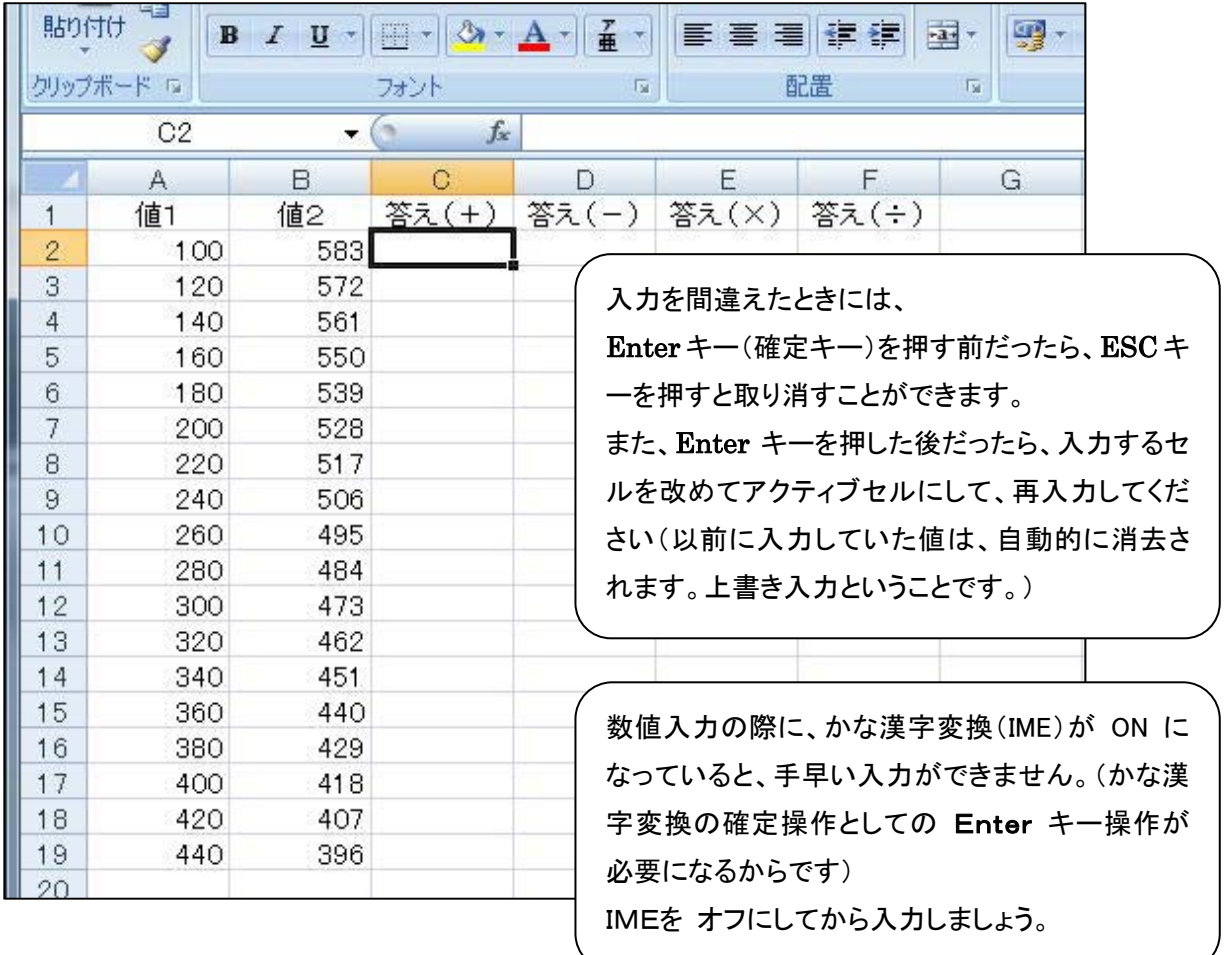

Step 1. セル A2~A19までの数値を入力します。

まずマウスカーソルが C2 の表示の状態で A2のセルの上にカーソルを持っていきます。 そして、クリック(左ボタン)します。(セルが選択され、太枠で囲まれます。) つぎに"100"と入力して、Enter キーを押します。カーソルが下に移動し、アクティブセル が A3になります。同様に"120"Enter キーと入力していきます。

Step 2. 同様に、隣のセル B2~B19 にも数値を入力します。

### 1-3 足し算の練習

### 計算式の基礎

計算をするときには、「答えを表示させるセルを決め、座標による計算式を作成する」というと大げさに聞こ えますが、実際には方向(←)キーやマウスを利用してセルを指定することで簡単に入力できます。

#### 足し算

計算する数値の入力が済んだら、まずは 足し算の練習です。電卓との違いをよく理解してください。

#### Step 1. 計算式を入力するという合図に、「=」を入力する。

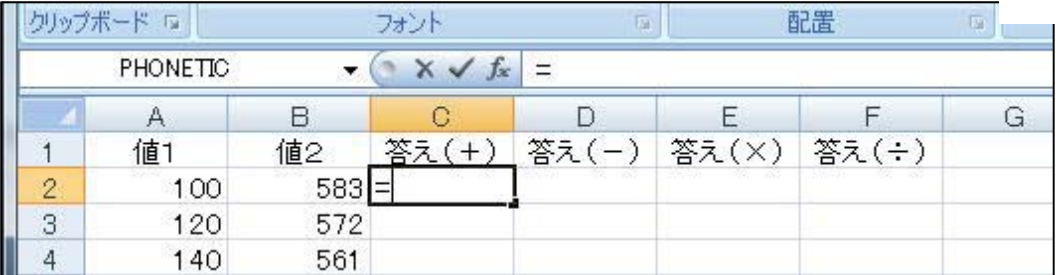

#### Step 2. 方向キー 又はマウスで A2 を選択する

(セル番地 A2 が自動的に入力されます)。

(図 1-4)

(図 1-3)

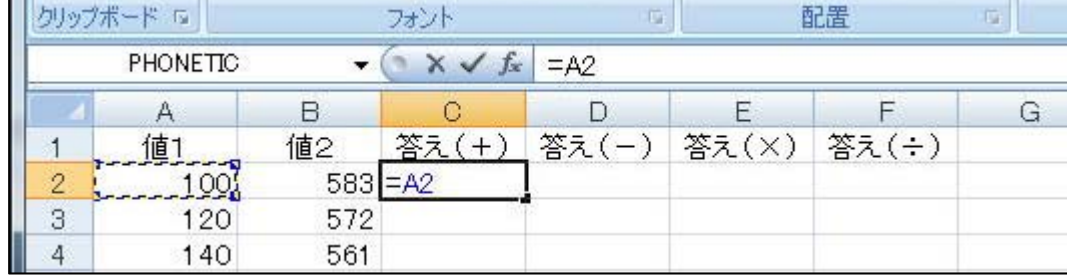

Step 3. 足し算なので、「+」キーを押す。

(図 1-5)

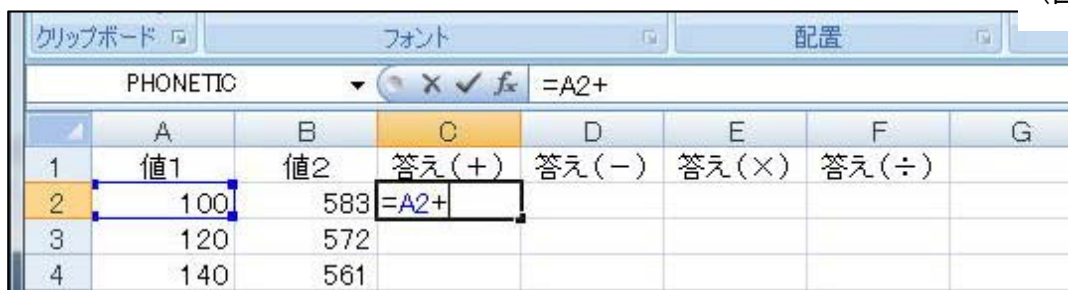

Step 4. 方向キー 又はマウスで B2 を選択する

(セル番地 B2 が自動的に入力されます)。

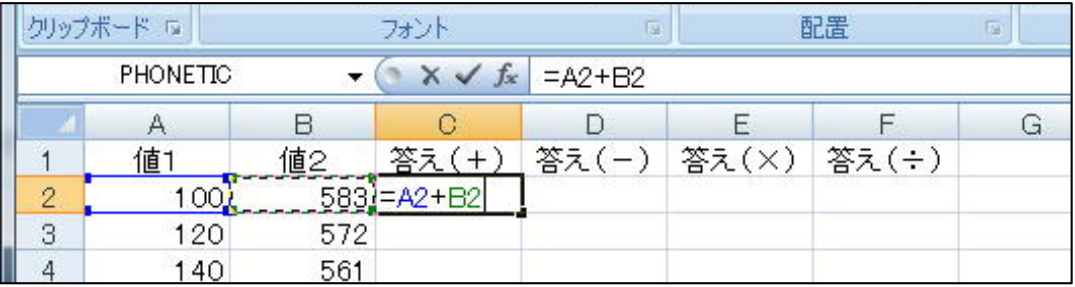

### Step 5. Enter キーを押し確定します

(アクティブセルが下に移動します)。

(図 1-7)

(図 1-6)

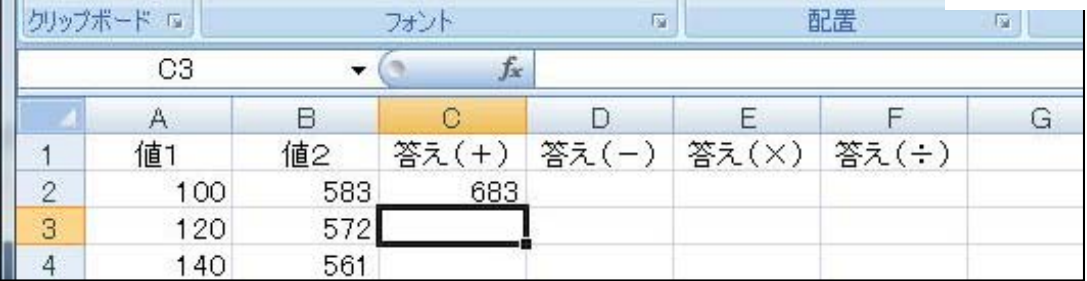

以上の操作で、C2 のセルに A2とB2を足した答えが表示されました。

アクティブセルを C2( ↑ キー で移動しましょう) にして数式バーを確認してください。

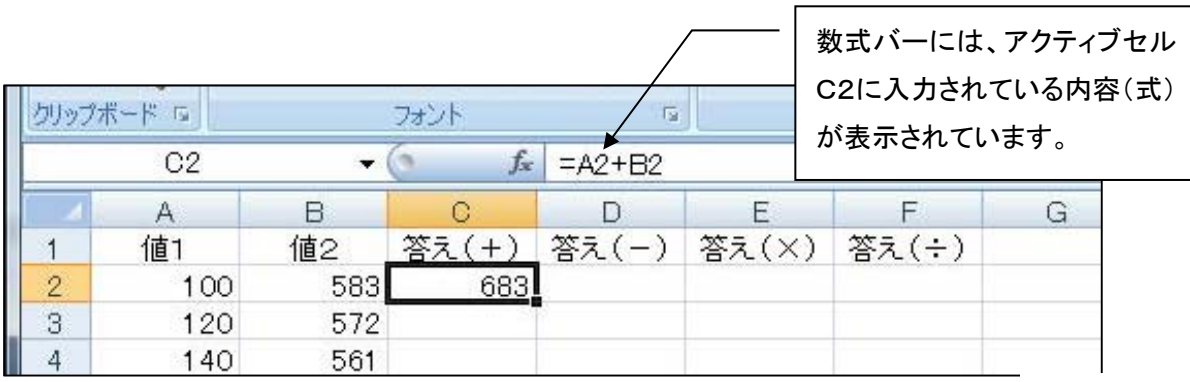

(図 1-8)

## 1-4 引き算・掛け算・割り算

### その他の四則計算

練習問題1 の足し算をしっかりと理解できたら、続いて 引き算 かけ算 わり算を練習しましょう。

#### 引き算

(図 1-9)

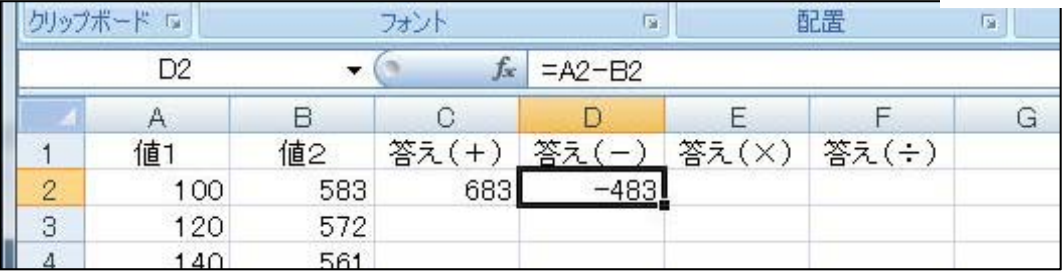

#### かけ算

(図 1-10)

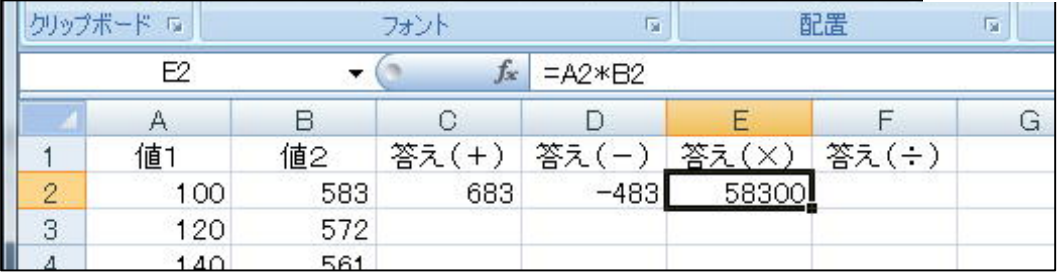

わり算 (図 <sup>1</sup>-11)

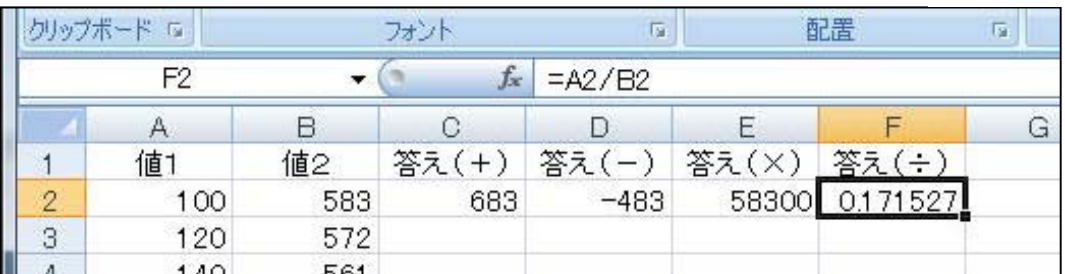

計算式を入力するという印の『=』は、『+』で代用することができます。Excelの標準は『=』 なのですが、10キーボードを使用するさい(『=』キーがない)には便利です。 ただし、足し算のための『+』ではないので、くれぐれも混同しないようにしましょう。

## Lesson2

## **SUM** 関数(関数の基礎)

関数というと、つい三角関数のようなことをイメージしますが、スプレットシートでは複雑な計算を手 軽に計算するための計算式、と考えたほうが分かりやすいと思います。

スプレットシートの使いこなしは、関数の使いこなしと言って良いと言われています。

といっても、実際によく使われる関数は10個程度で、後は各人の業務にあった関数をほんのいくつ か利用しているのが現実のようです(幾つかを知っていればよいということですね)。 ちなみにエクセルでは、約350種類の関数が準備されています。

Lesson2では、最も代表的な関数 SUM関数(合計関数)を中心に、関数の基礎を学習します。

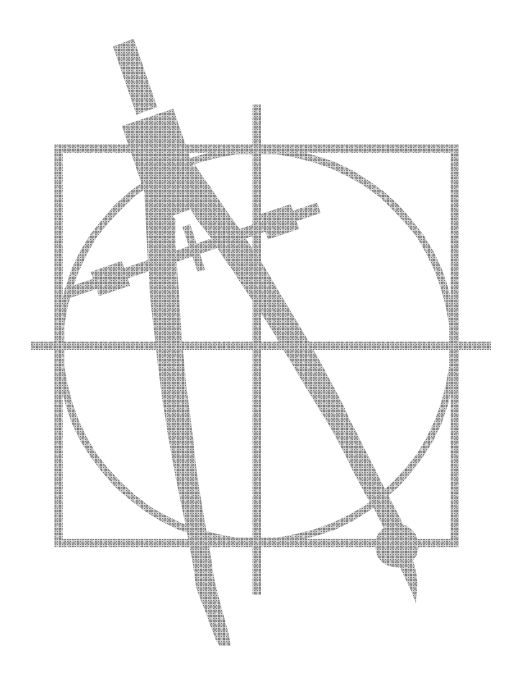

 $\overline{1}$ 

 $\overline{c}$ 

 $\overline{\mathbf{3}}$ 

 $\overline{4}$ 

 $\overline{5}$ 

 $_{\rm 6}$ 

 $\overline{7}$ 

 $\, 8$ 

 $\theta$ 

 $10$ 

 $11$  $12$ 

13  $14$ 

15

 $16$ 

 $17$ 

18

 $19$ 

20  $21$ 

クリップボード「ョ

A20

100

120

140

160

180

200

220

240

260

280

300

320

340

360

380

400

420

440

 $\Delta$ 

值1

フォント

 $\mathbb{C}$ 

答え(+)

 $f_x$ 

683

692

701

710

719

728

737

746

755

764

773

782

791

800

809

818

827

836

 $\mathcal{L}(\mathcal{C})$ 

 $\Box$ 

583

572

561

550

539

528

517

506

495

484

473

462

451

440

429

418

407

396

值2

 $\overline{\omega}$ 

F

答え(×)

68640

141900

153340

163020

D

答え(一)

 $-483$ 

 $-452$ 

 $-421$ 

 $-390$ 

 $-359$ 

 $-328$ 

 $-297$ 

 $-266$ 

 $-235$ 

 $-204$ 

 $-173$ 

 $-142$ 

 $-111$ 

 $-80$ 

 $-49$ 

 $-18$ 

13

44

### 2-1 引き算·掛け算·割り算

F

0.20979 78540 0.249554

答え(÷)

58300 0.171527

88000 0.290909

97020 0.333952

105600 0.378788

113740 0.425532

121440 0.474308

128700 0.525253

135520 0.578512

147840 0.692641

158400 0.818182

167200 0.956938

170940 1.031941

174240 1.111111

0.634249

0.75388

0.885781

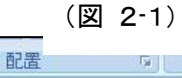

G

今、練習問題1は左のような表示に なっていると思いますので、現在の 数値を利用して、縦・横の合計を求 めてみたいと思います。

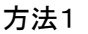

下の (表2‐2)のように、 セル A20に数値の入ったセルを1 個1個足し算する式を入力する。

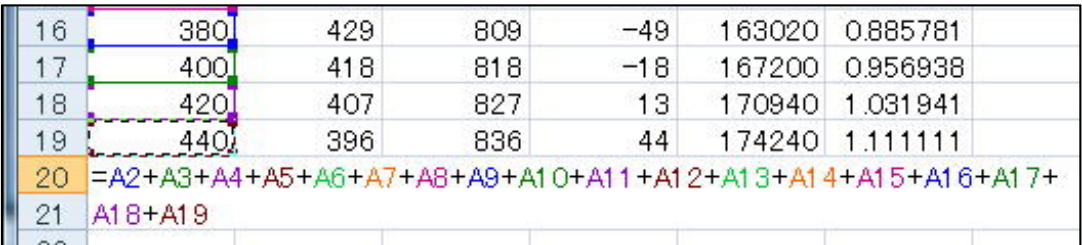

(図 2-2)

方法2 次の合計関数(SUM 関数を利用する)

SUM関数:指定した範囲を合計する関数(ミニプログラム)

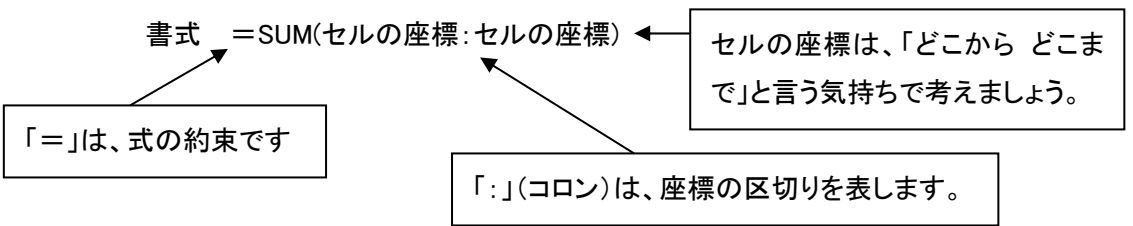

関数の入力は、手入力で練習します。(他の方法で簡単に入力する方法もありますが、ここでは基本操作 をキッチリとマスターしてください。)

Step 1. まず セルB20 をアクティブにし、" =SUM("と入力します。 (図 2-3)

|              | 400        | 418           | 818      | -18 | 167200 | 0.956938        |
|--------------|------------|---------------|----------|-----|--------|-----------------|
| 8            | 420        | 407           | 827      | 13  |        | 170940 1.031941 |
| 9            | 440        | 396           | 836      | 44  |        | 174240 1111111  |
| $20^{\circ}$ | 4860 = SUM |               |          |     |        |                 |
|              |            | I NATA SEKITA | [数値2], ) |     |        |                 |
|              |            |               |          |     |        |                 |

Step 2. 次に、「どこから どこまで」という範囲指定で最初の座標 B2 をマウスまたは 方向(↑)キー で選択します。

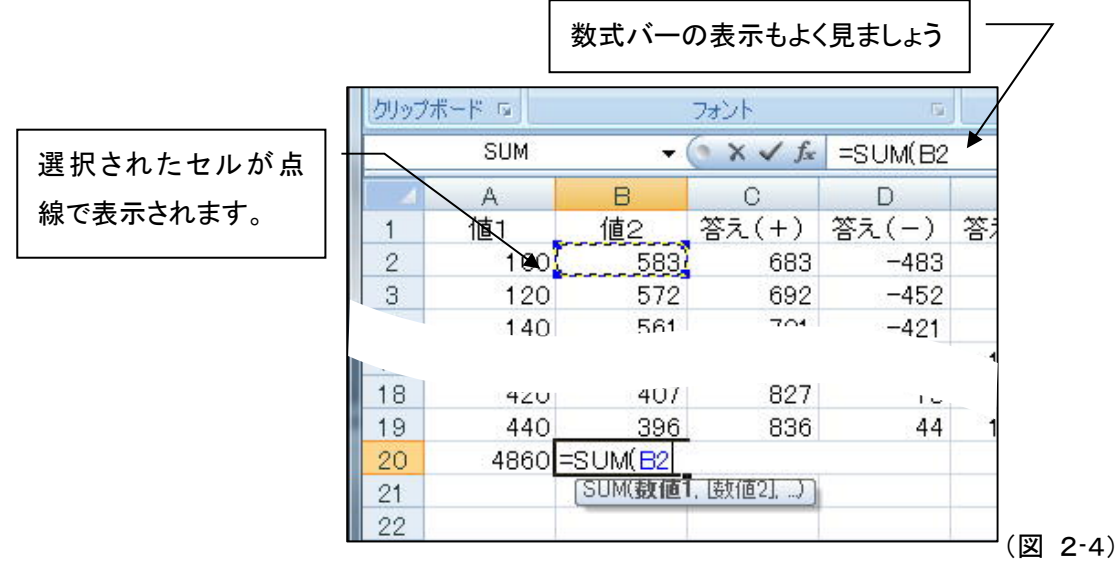

Step 3. 範囲の片方のセルを選択したら、「 : 」(コロン)を入力して座標の区切りとします。そして、もう 一方の範囲を示すセル B19を マウスか 方向( ↓ )キーで選択します。

このときに、合計する範囲が点線で囲まれて表示されています。範囲に間違いがないかよく確 認してください。

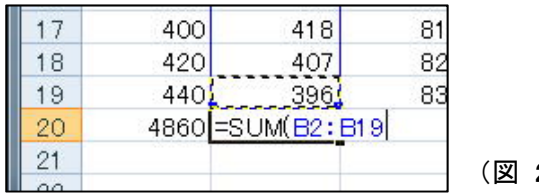

 $(2-5)$ 

Step 4. 間違いが無ければ、カッコを閉じて " )"、 Enter キー を押して確定します。

Step 5. 他の列や行で練習して、十分納得してください。

2-2 範囲指定を面で行う

2-1のレッスンでは、列や行の端ともう一方の端を指定し、列単位や行単位での範囲を指定しました。こ こでは、指定範囲を対角線で指定し一定の範囲を面として指定する方法を学びます。

### 入力値の消去

準備として、先ほど 2-1で行った合計値を消します。

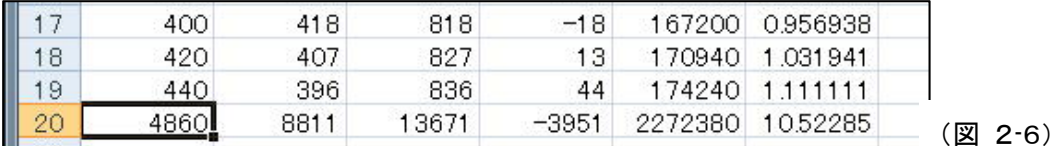

上記のように、消去したいセルを選択して、 DELキー を押してセルの内容を消去します。

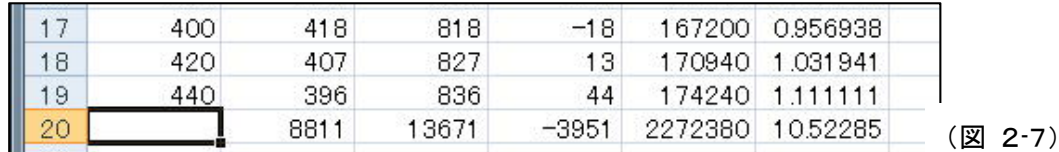

同様に、合計の入った他のセルの値も消去します。

### 範囲指定

それでは次のように入力してみてください。最後はカッコを閉じて Enter キーで確定します。

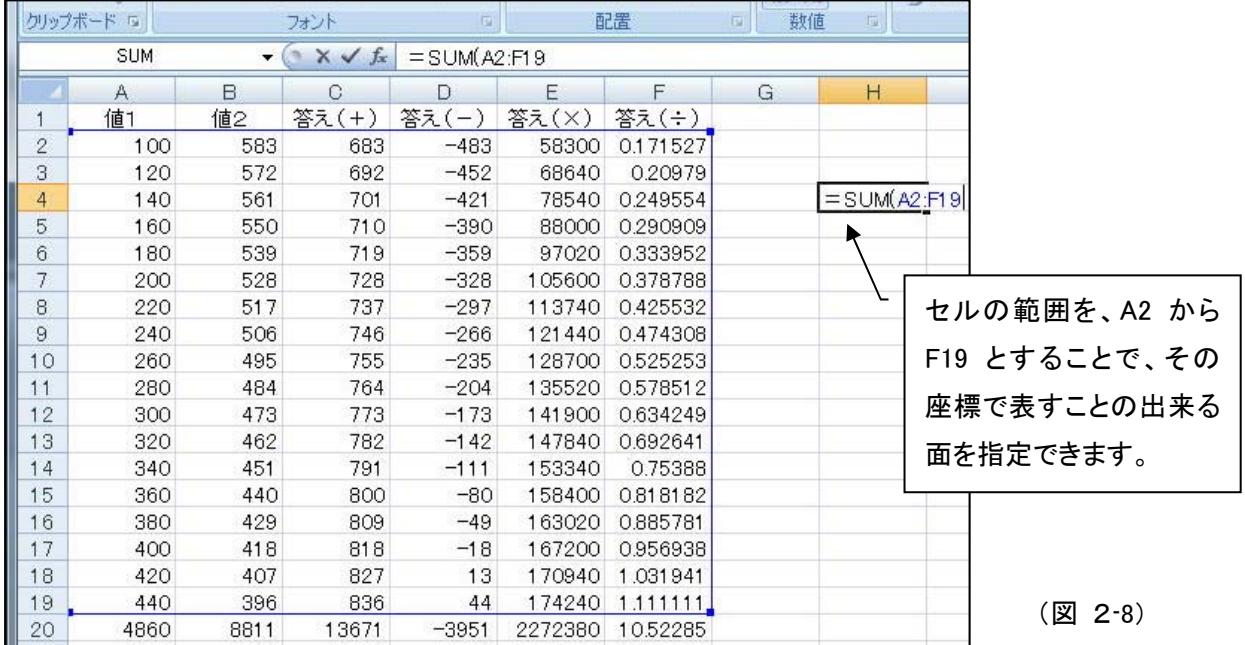

### 2-3 範囲をマウスで指定する

今までは範囲の指定(セルの座標)を、指定する範囲の端と端のセルをピンポイントで指定する方法を行 ってきました。

ここでは、SUM関数で合計する範囲をマウスでドラッグして指定する方法を学習します。

### Step 1. セル H3をアクティブにして" =SUM(" と入力し、マウスでセル A2 を指定(クリック)します。 そして、押したボタンをそのまま離さずに、次の動作に移ります。

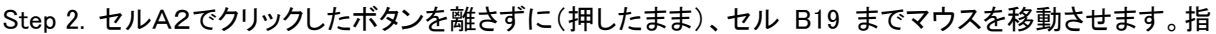

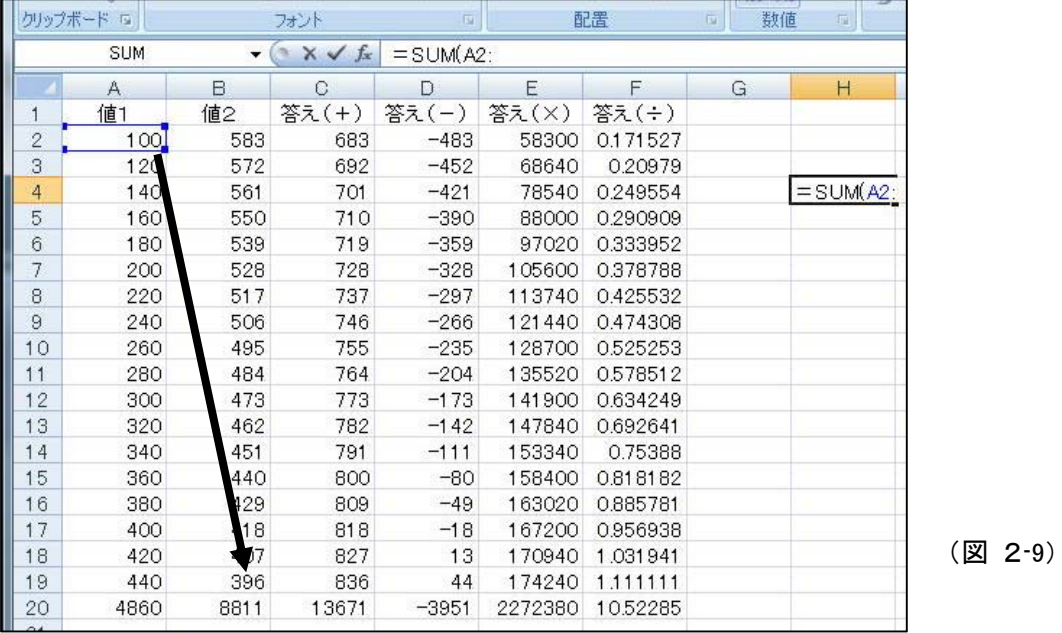

定されている範囲を示す 点線の点滅線が A2と B19 で構成される面全体に広がります。また、 数式バー と セルH3に表示される式は、 =SUM(A2:B19 となって座標の区切りをあらわ す :(コロン)が自動入力されていることがわかります。

範囲に間違いがなければ、マウスの左ボタンを離してください。

Step 3. 最後にカッコを閉じて " )"、Enter キー で確定です。

範囲をマウスでドラッグして指定する方法で、1列や 1 行を簡単に指定することも出来ます。しかも、区切り の": "(コロン)も自動入力されます。SUM 関数(合計関数)の基本を忘れないようにすれば大変便利 な方法です。

また、後で出てくる オート SUM でも活躍する方法です。よく練習してください。

## Lesson3

## 計算の基本(まとめ)

四則計算の復習

フィルハンドルを使った連続複写

SUM 関数の復習

オート SUM を使った合計値の入力

いくつかの式を組み合わせた計算の練習

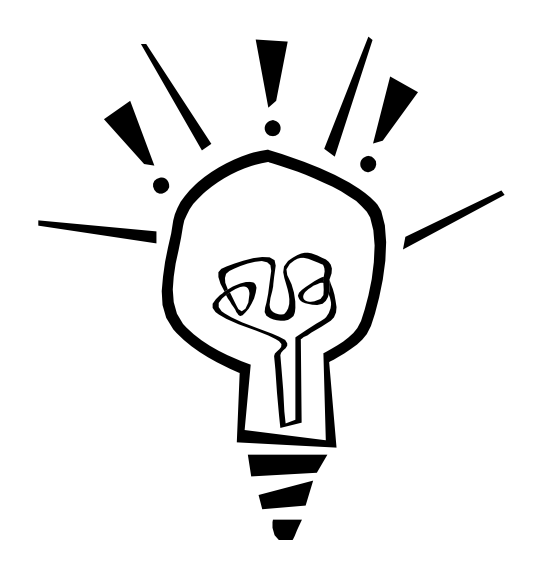

## 3-1 フィルハンドルを使った連続コピー

### 数値の入力

#### 練習問題1

#### (図 3-1)

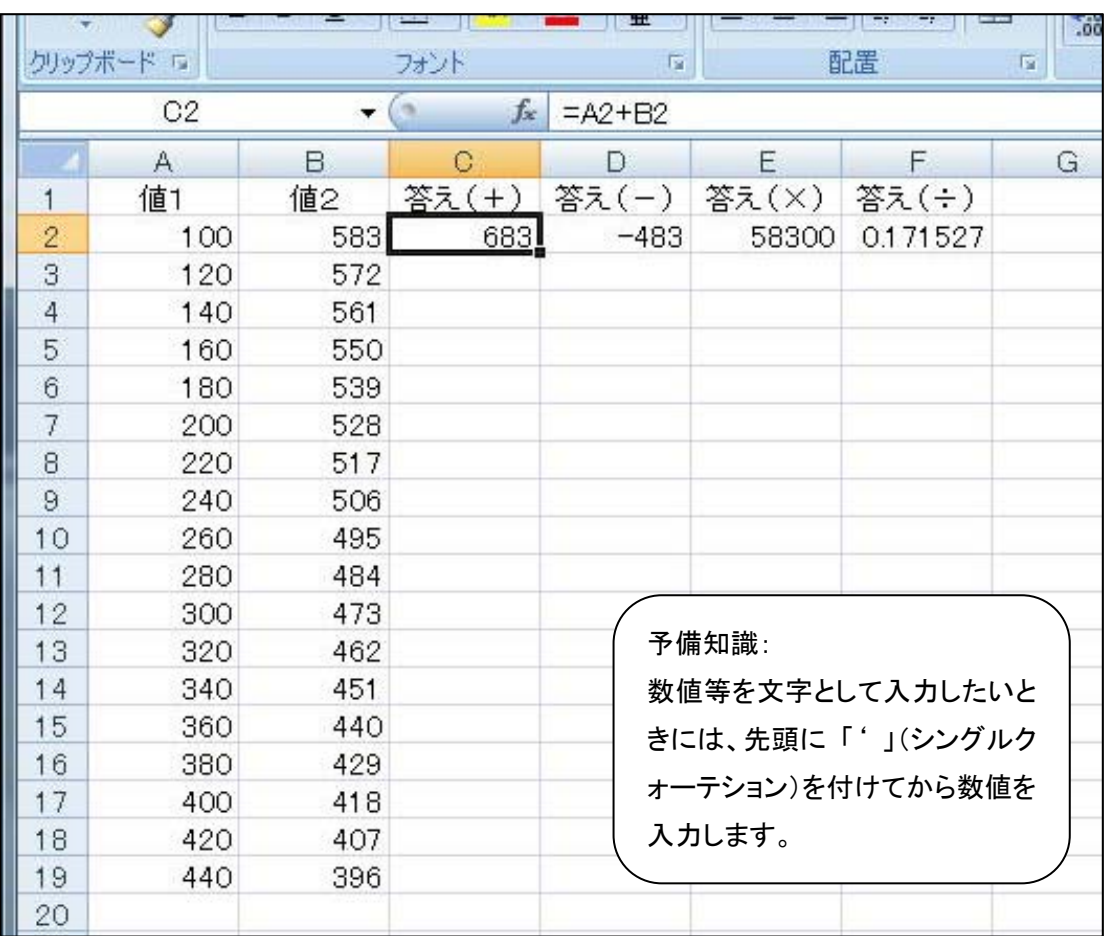

前回までの復習に、 A2~A19までと B2~B19までのセルに上記の数値を入力してください。

次に、C2~F2までに各種 四則計算の計算式を入力してセルに答えを表示させます。

前回までにしたことをよく思い出して、確実に入力してください。

### フィルハンドルによる連続複写

フィルとは、連続してデーターを複写したり、連続的な数値を入力したりするときに使われる表現です。 今回は連続複写としてフィルハンドルを使ったコピーを練習します。 (図 3-2)

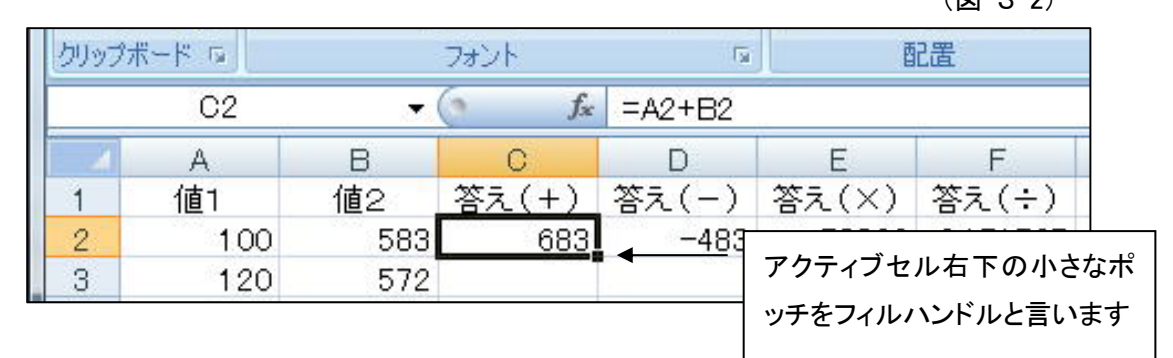

フィルハンドルは上記のように小さな ■ ですが、マウスで選択状態になるとマウスカーソルが + に変 わりフィルハンドルの上にマウスカーソルがあることがわかります。

(マウスをフィルハンドルの上に持って行くだけでマウスカーソルが変わります。クリックしたりする必要はあ りません。クリック(左ボタン)すると、フィルハンドルをマウスで掴んだ状態になります。)

それではフィルハンドルを使って、C2の計算式をC19までのセルに連続複写入力します。

Step 1. セルC2をアクティブセルにして、右下のフィルハンドルの上にマウスを持っていきます。

- Step 2. マウスカーソルが + に変わったことを確認して、左ボタンをクリックします。このとき、ボタンは 押したままにして離さないようにします。(やり損なったときには、何度でもチャレンジしてください。 マウス操作が上手になると簡単に希望の操作ができるようになります。)
- Step 3. マウスをクリックしたまま、セルC19を目指してマウスを下方向へ移動させます(ドラッグと言い ます)。このときマウスが左右にズレてもかまいません。

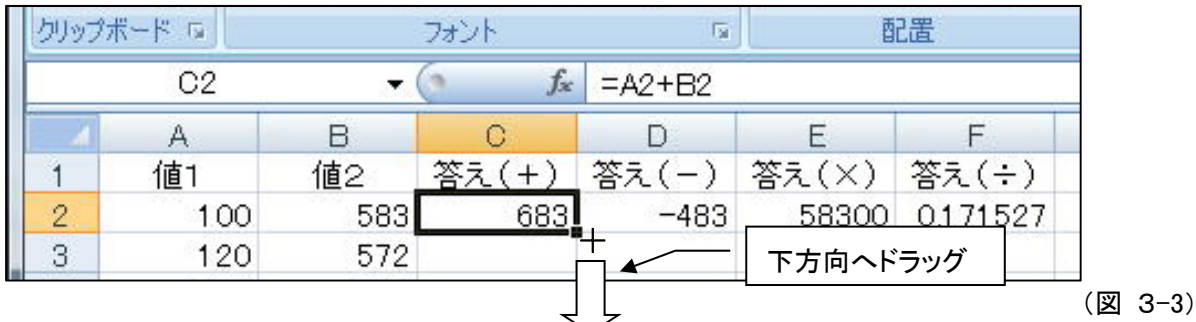

Step 4. マウスを目的のセルまで移動させたら、マウスを止め、ボタンを離しておしまいです。

他の式も同様に、フィルハンドルを使って連続複写してみてください。

 $\sim$ 

3-2 オート **SUM**

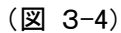

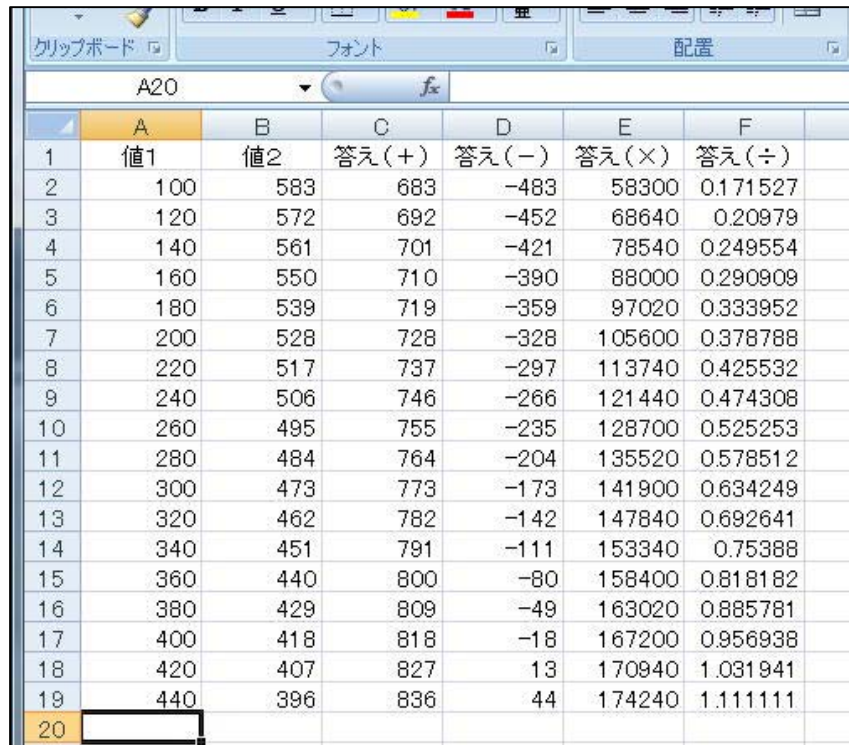

今、練習問題1は以上のような表示になっていると思いますので、現在の数値を利用してオート SUM で、 縦・横の合計を求めてみたいと思います。

(図 3-5)

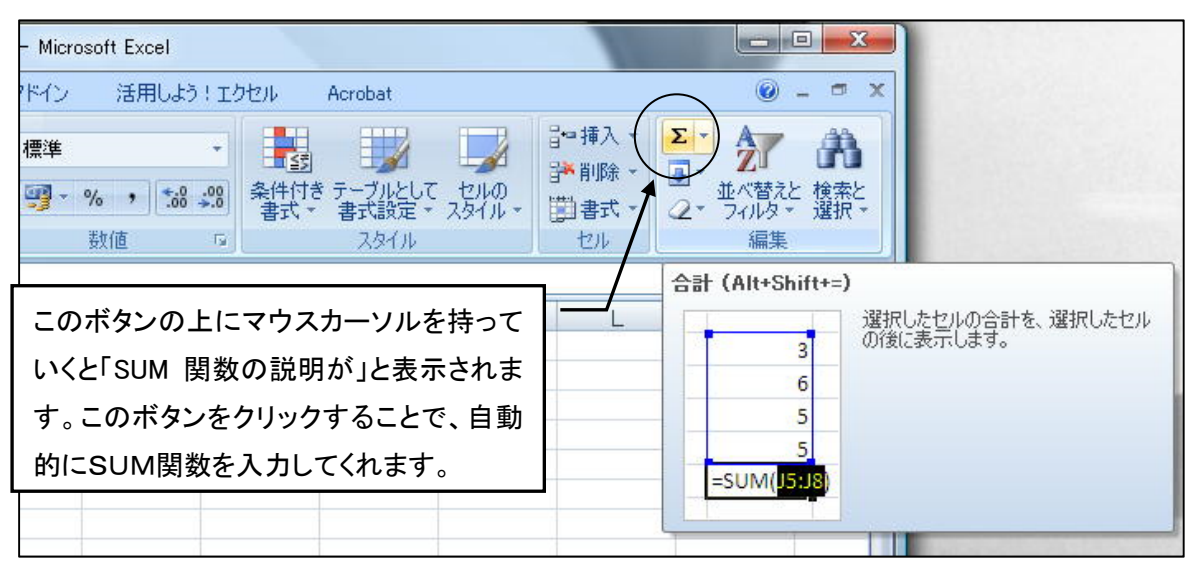

Step 1. A20をアクティブセルにします。

Step 2. オートSUMのアイコンボタンをクリックします。

Step 3. 合計する範囲に間違いがないか確認します。

### Step 4. 間違いがなければ、もう一度 オートSUMのアイコンボタンをクリックします。

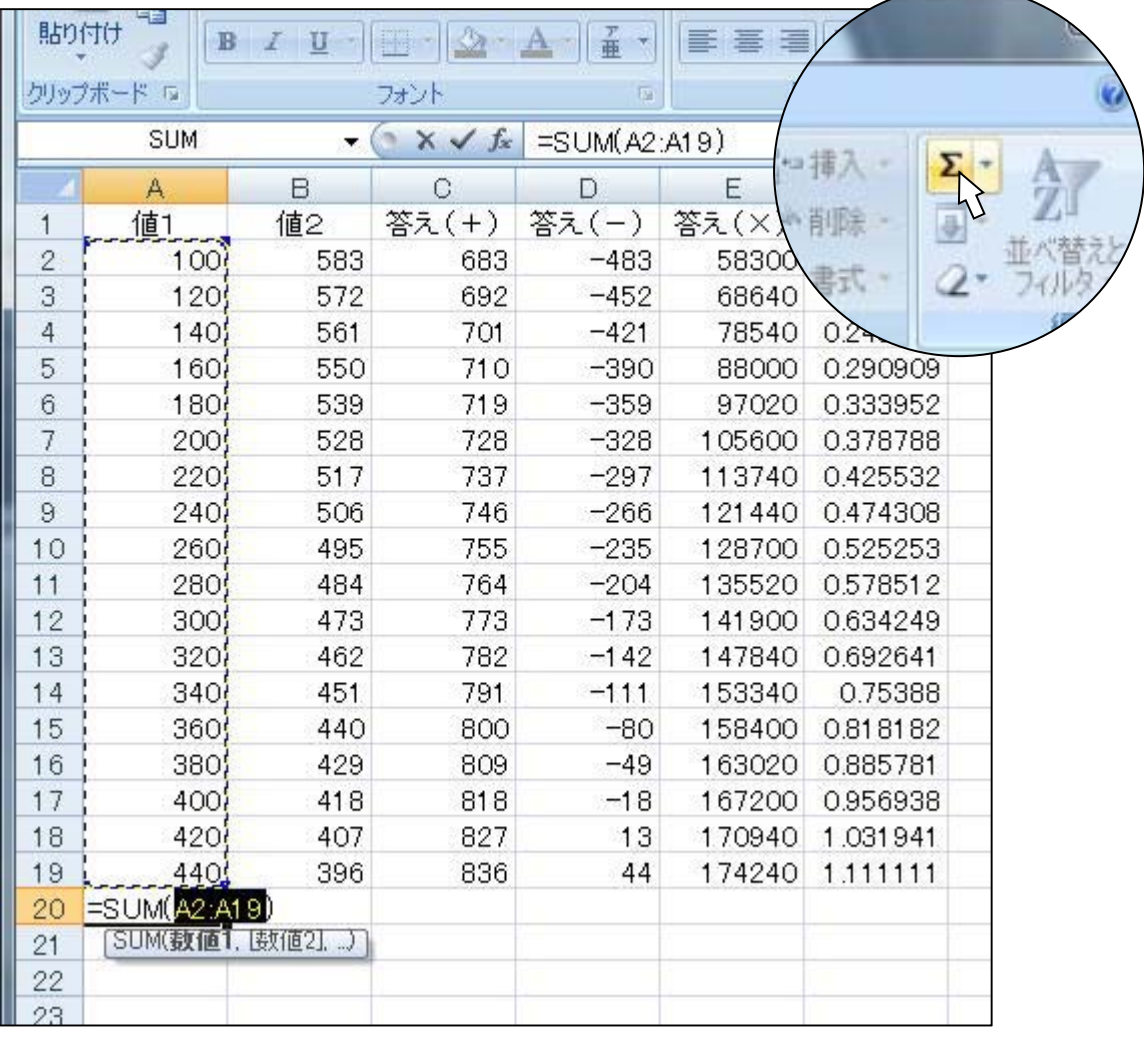

(図 3-6)

オートSUMは大変便利な機能ですが、合計範囲の認識などに注意が必要です。必ず範囲を確認して、 確定する気持ちでいてください。

2-3 で学習した、「範囲指定をマウスでドラッグして行う」を活用すると、オートSUMで合計したい範囲 が自動認識されていなくても、マウスでドラッグして(手動で)範囲の認識をさせることが出来ます。 この場合SUM関数は自動入力させて、合計の範囲を手動で指定すると言うことになります。

方法

- Step 1. 合計値を表示させたいセルを指定します(アクティブセルにする)。
- Step 2. オートSUMのボタンをクリックします。合計する範囲が自動認識されています。
- Step 3. 自動認識されている範囲は一切無視します。マウスで合計したい範囲をドラッグして指定しま す。
- Step 4. 指定範囲に間違いがなければ、もう一度 オートSUM のボタンをクリックします。

次ぎの画面は、セルH4 にオート SUM と マウスでドラッグしての範囲指定で A5からF7を選択した画面 です。この画面でもう一度 オート SUM のボタンをクリックすると、確定します。

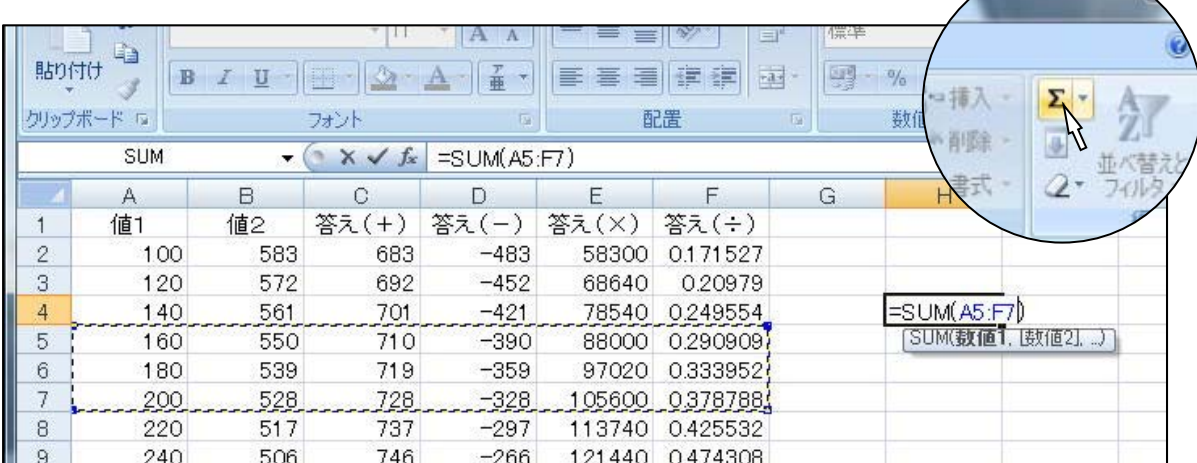

(図 3-7)

オート SUM で自動認識される範囲がわかっている場合には、ボタンをダブルクリックすること で手早い入力が出来ます。(選択範囲には、くれぐれも注意してください) 2 回目のボタンのクリックは、Enter キーを押すことで代用できます。

### 3-3 ハ学生に戻った気持ちで

次の計算問題を、Excelで計算してみてください。

#### 練習問題2

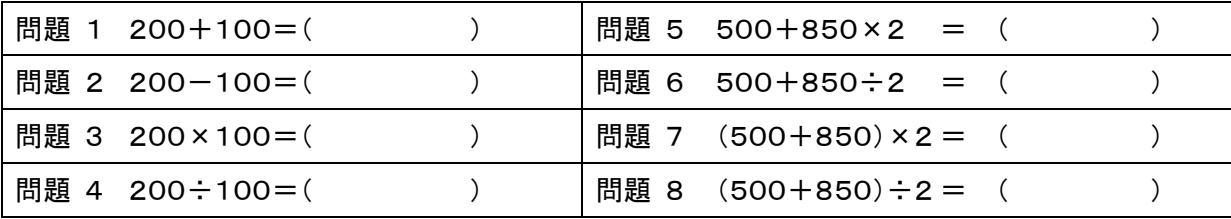

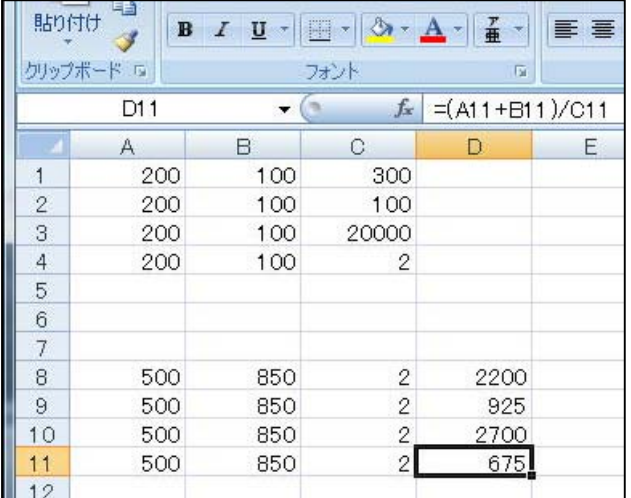

問題の数値をセルに入力して、回答を表示させ るセルを決めます。セルの座標で計 算 式 を 作って、答えを表示させると左のようになります。 ここでは、問題5~8の計算の順序に注意しまし ょう。

足し算・引き算よりも、掛け算・割り算が優先され るという約束が生きています。

また、括弧でくくると最初にカッコの中から計算 すると言う約束も生きています。

(図 3-8)

カッコが沢山ある場合には、内側のカッコから先に計算されます。 また、カッコは1種類だけ使用します。

(図 3-9)

右の 表3-9 は、セル座標での計算式を入力するの ではなく、直接数値を入力して答えを表示させたもの です。

簡単な計算をする場合には、有効だと思われます。

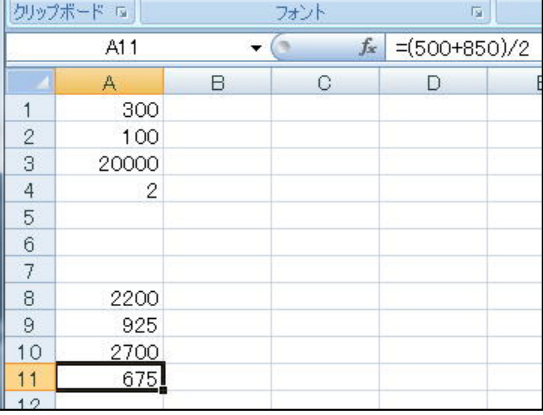

## 3-4 売上 一 原価 一 利益

次の営業利益(G12)を求めてください。

### 練習問題3

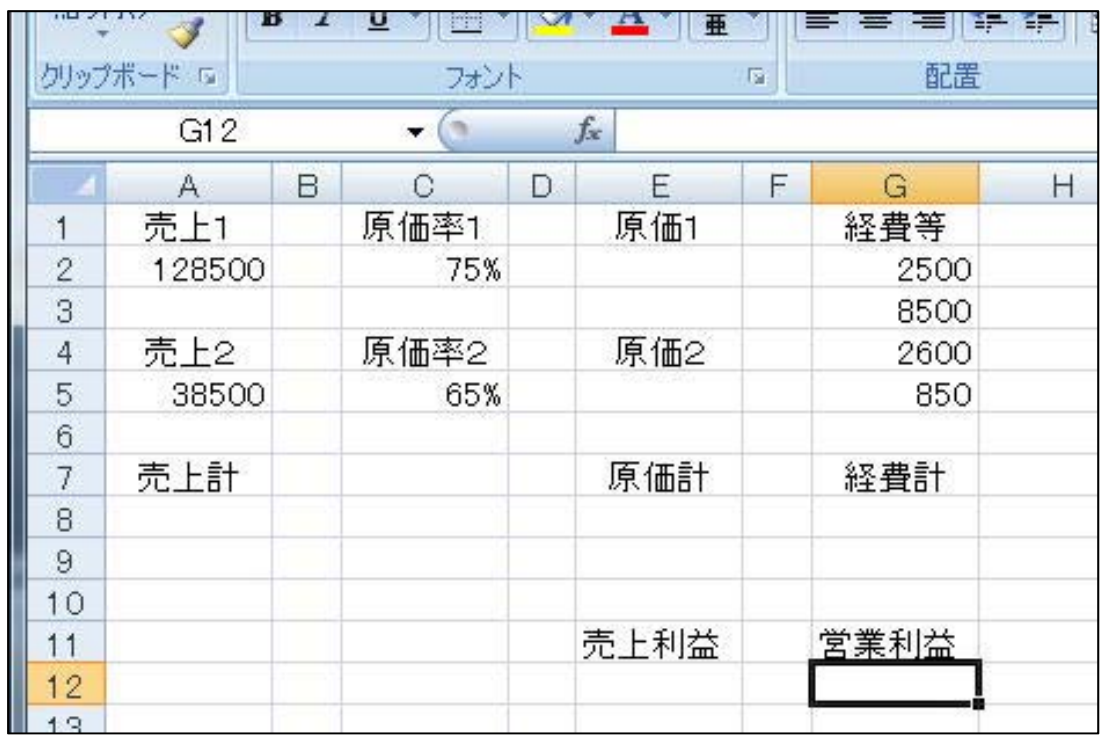

方法1

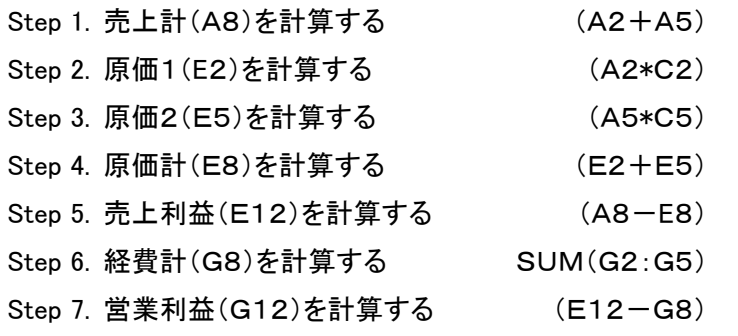

### 方法2

次のように入力する。

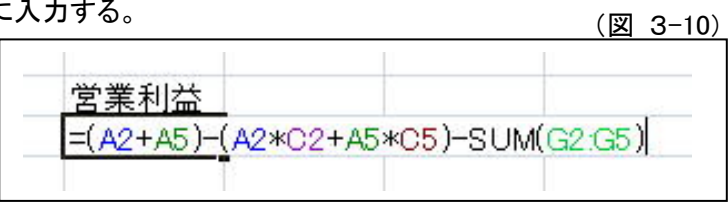

## Lesson4

## 請求書の作成

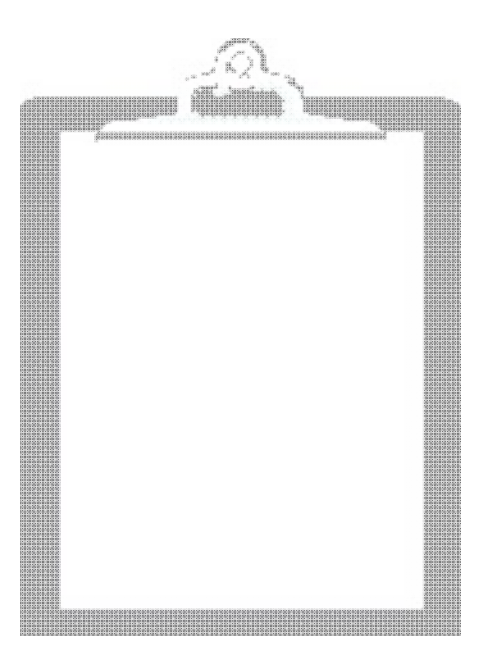

4-1 出来あがり(見本)

このレッスンでは次のような請求書を作ってみたいと思います。

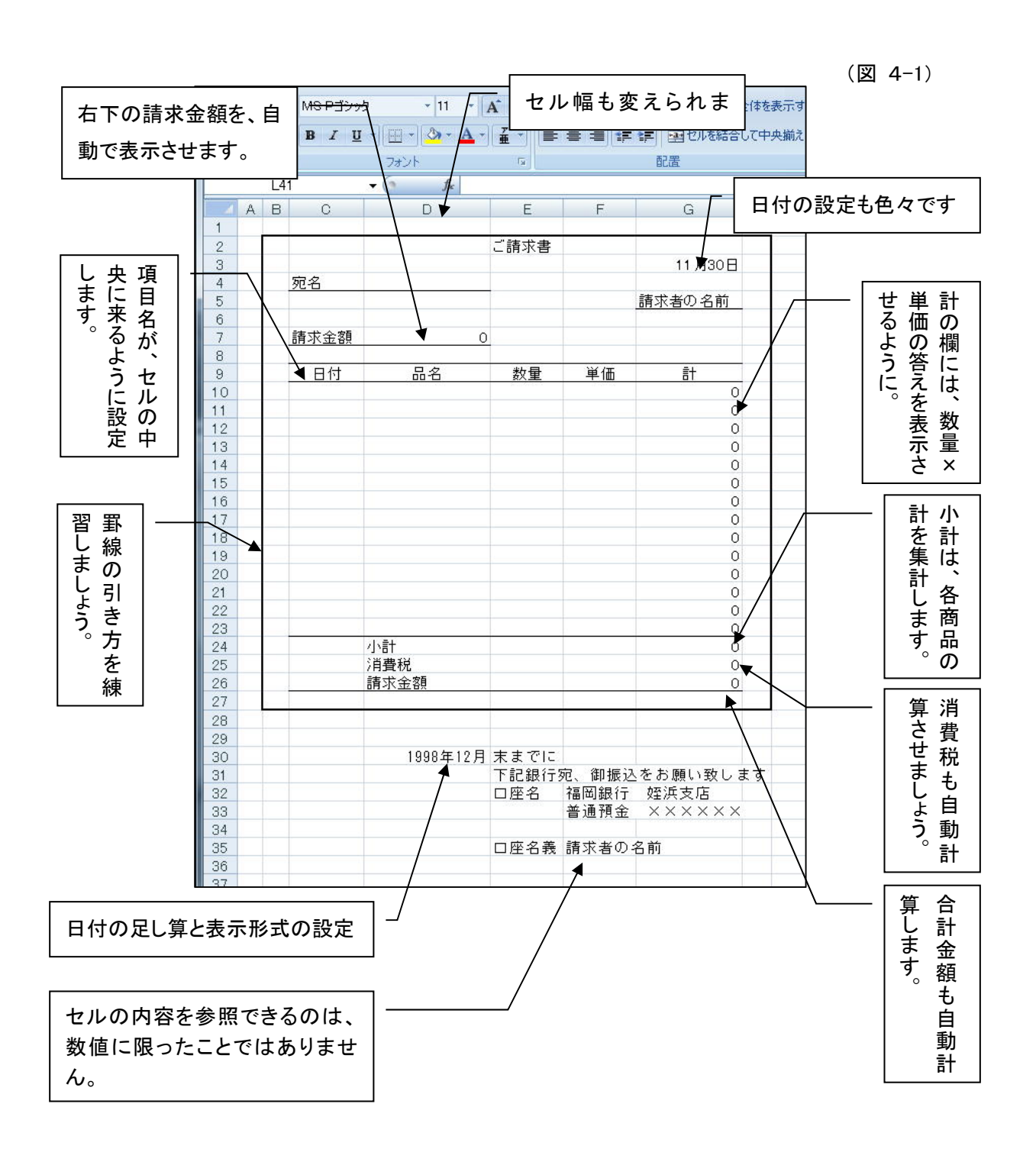

## 4-2 項目名と計算式の入力

新規ファイルを開いてください。

最初に、請求書の上の部分を入力します。

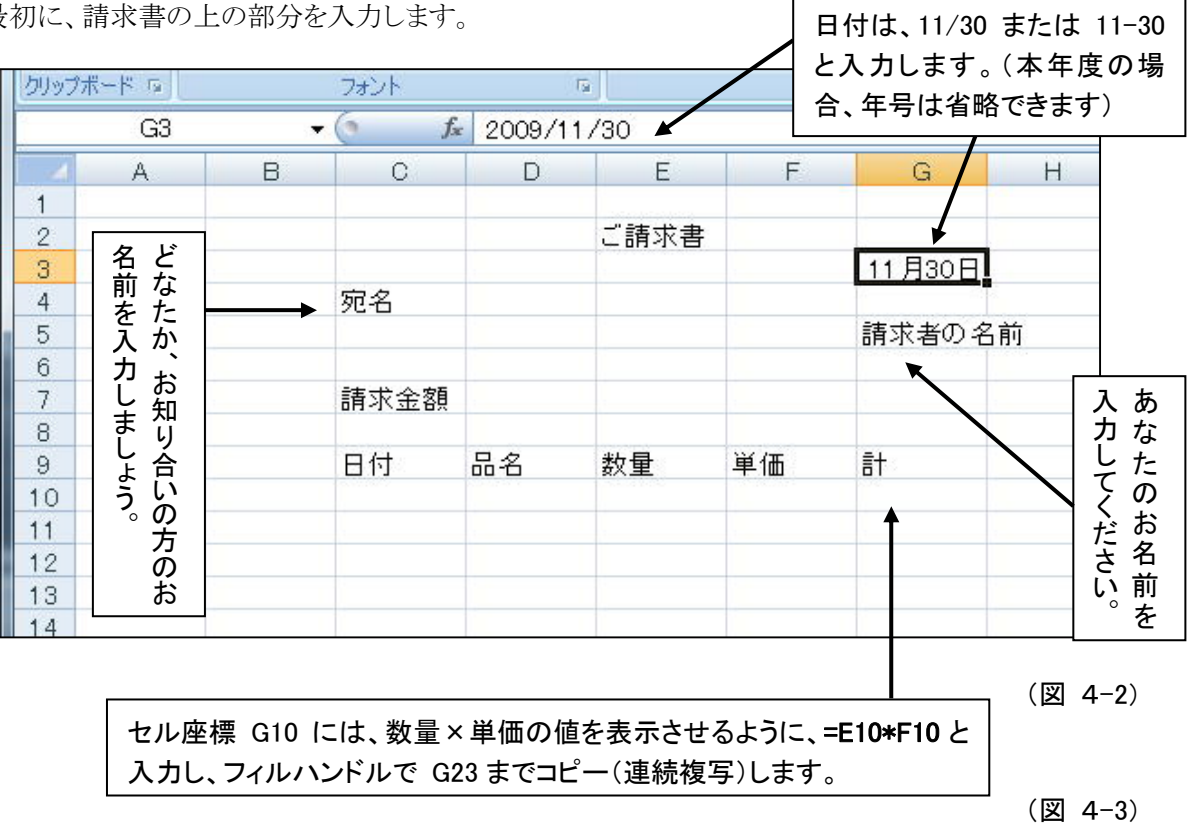

請求書の下の部分は、次のようになります。

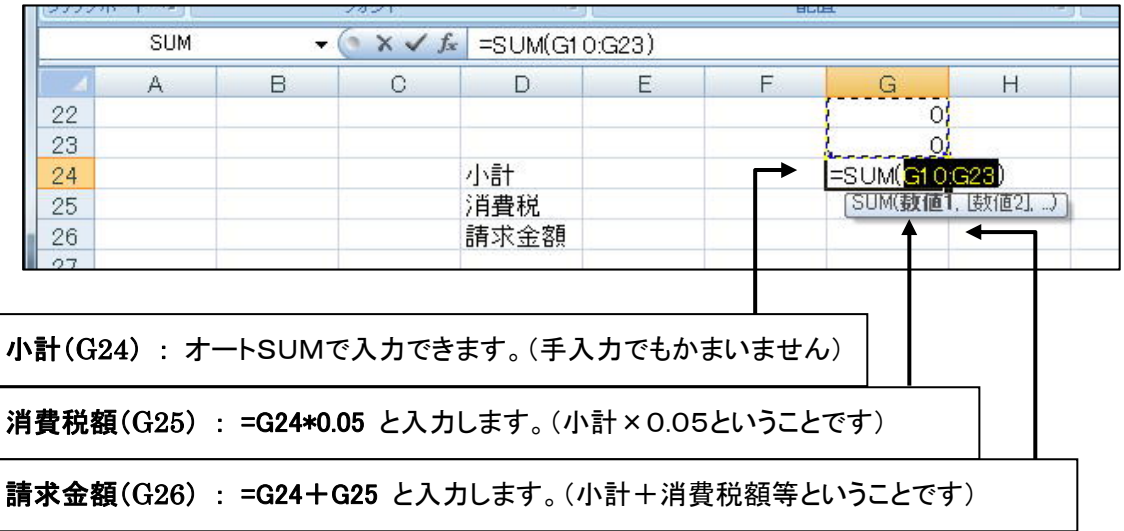

4-3 セル幅と罫線

現在、請求書は次のようになっているはずです。ここでは、セル幅を整え、罫線を加えて、請求書として見 栄えの良いものにする方法を学習します。

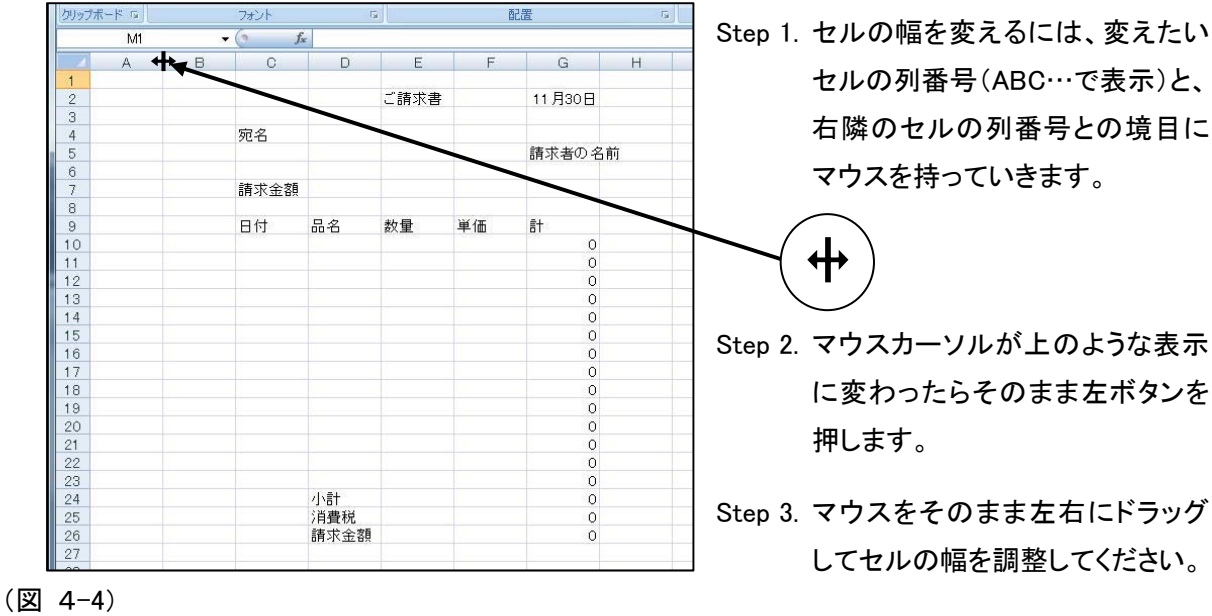

セルの幅をサイズの数値を決めて変更するには、リボン:ホームー[セル]ー[書式]で設定し ます。また、現在入力されているデーターの幅に合わせてセル幅を自動調整するには、列 番号の境目(右側)をダブルクリックします。

大体、次のようにしてみてください。

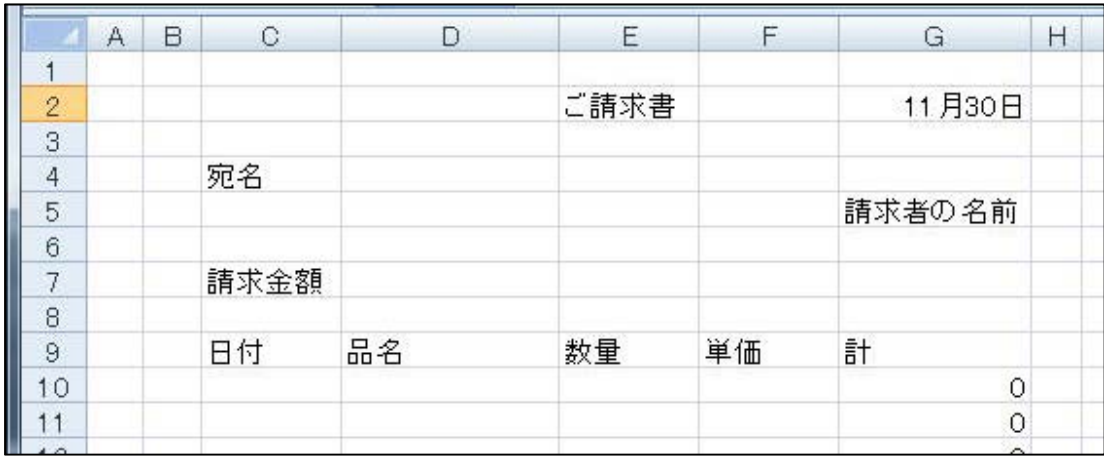

#### 罫線

簡単な罫線はリボン(ホーム)のボタンに準備されていますが、ここでは[セルの書式設定]から罫線を設定 してみたいと思います。

Step 1. マウスで罫線を引く範囲をドラッグして指定します。

マウスの右クリックでショートカットメニューを表示させて「セルの書式設定]ー[罫線]を選びます (右クリックは、カーソルを選択範囲の中に置いて行います)。 またはリボン(ホーム) セル-[書式]-[セルの書式設定]-[罫線]。

Step 2. 線のスタイルを選択して(破線だとか、太線だとかを選択しましょう)、選択範囲に対してどの様 に罫線を引くかを指定します。

何度か練習していると、思い通りの線を引けるようになります。

(図 4-6)

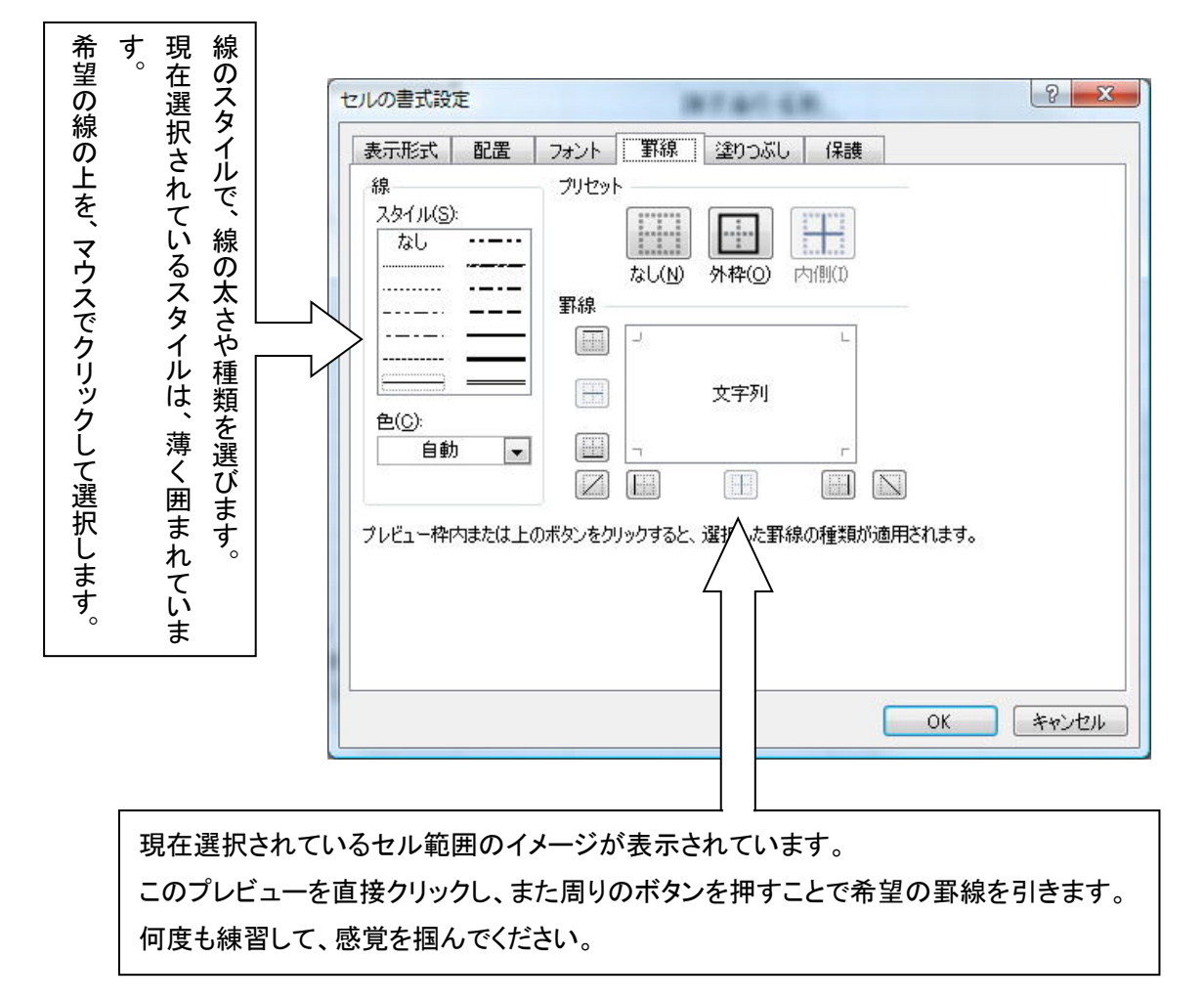

AKome

大体次のようになるように罫線を引いてください。

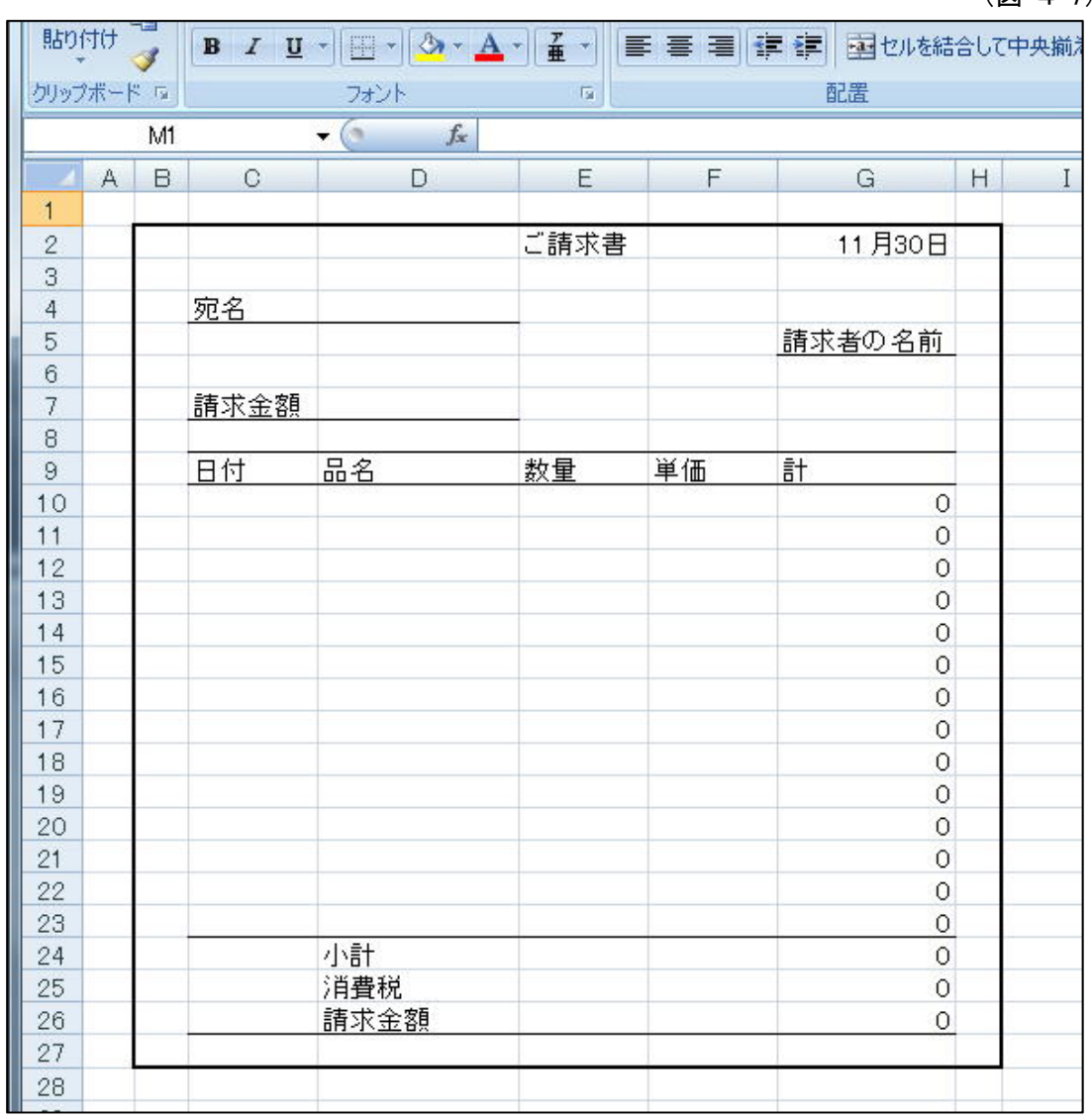

(図 4-7)

4-4 中央揃えとセル参照

表示されている文字や数値をセルの右や左そして中央に揃えることは、アイコンボタンで簡単にできま す。

設定したいセルをマウスでクリック(または範囲をドラッグ)して指定し、ボタンを押します。 ここでは、C9 から G9(日付~計)を指定し表示がセルの中央になるようにしてください。

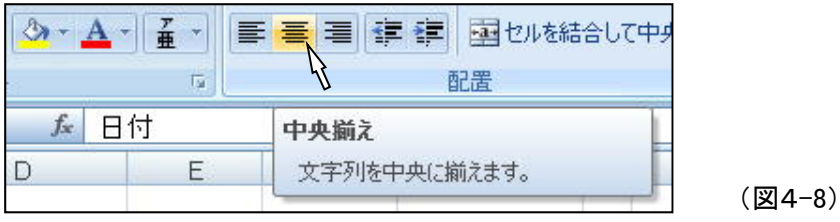

セルの範囲を設定するにはマウスでドラッグする方法の以外に、Shiftキーを押しながら方向 ( → )キーで範囲を設定することもできます。状況に合わせて効率的な方法で範囲を設定し てください。Shiftキーとマウスのクリックでの方法や、その他裏技的な方法もあります。

次はセル D7 に請求金額 G26 に表示される値を自動的に表示させる(セル参照)方法です。

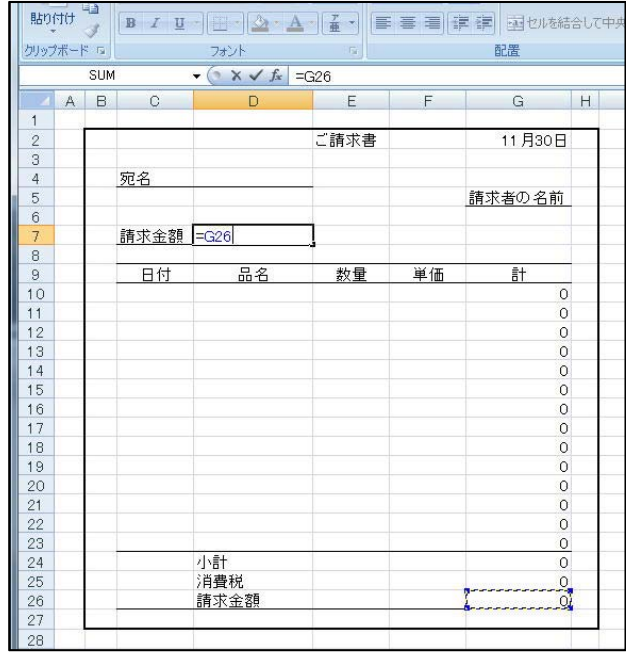

 セル D7 をアクティブにし、= を入力し ます。

(=は計算式の入力の他にも、他のセルの値 をただ表示させる『セル参照』時にも使われま す。あるセルに表示されている数値や文字が 直接そのセルに入力されている値でない限り は必ず入力しなくてはならない約束です) そしてマウスで G26 をクリックして Enter キ ーを押して確定します。

(図4-9)

次は、請求書の下の部分を完成させます。

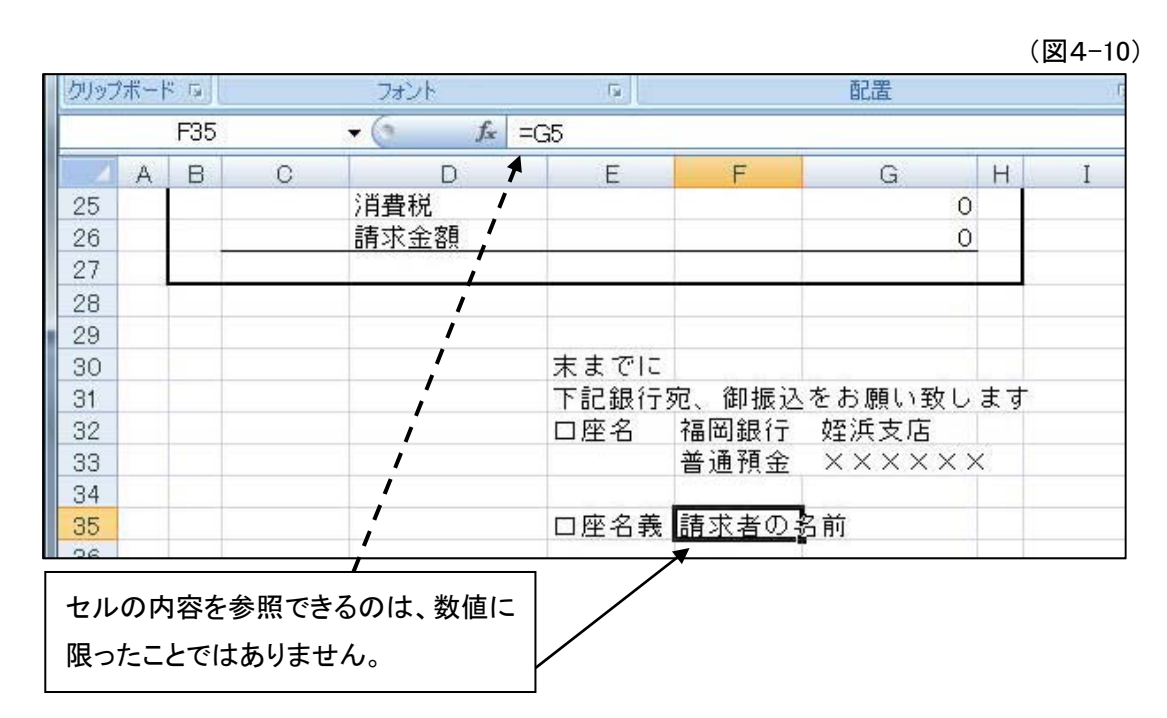

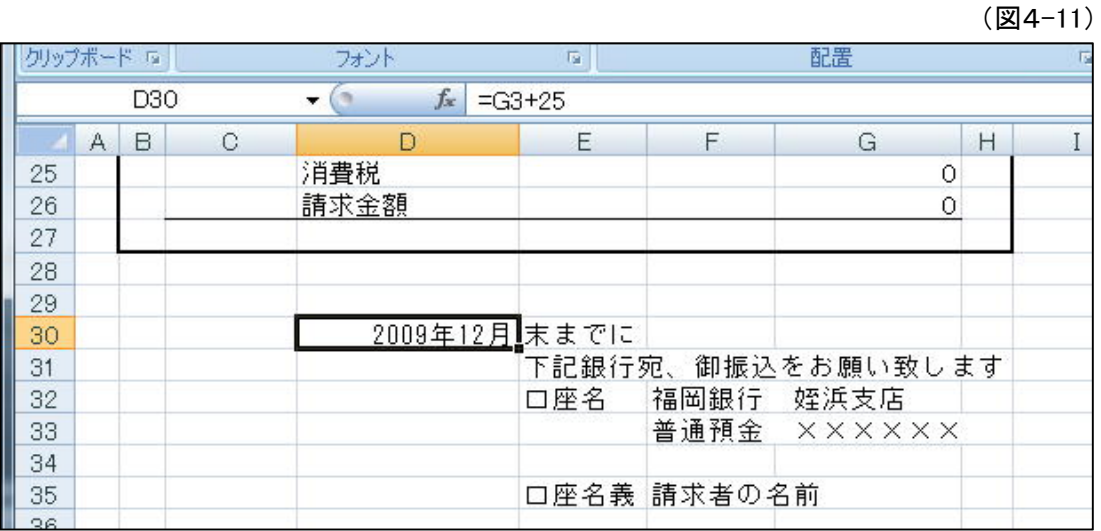

計算する値には数値だけでなく、日付も含まれます。 ここでは、請求書の日付が入力されているセル G3 の値に25を加えています。 また本来なら、12月25日と日付まで表示されるのを[セルの書式設定]-[表示形式]で、2009年 12月というように「月」までしか表示されないように設定しています。 参考)EOMONTH 関数

これで請求書は、ほとんど完成です。

実際に数量や金額を入力して、希望の金額が表示されるか確認してみましょう。

最後に、位取りの設定をしてこの Lesson を終わりたいと思います。

(図4-12)

位取りを設定したい範囲(D7から G26)を指 定して、[桁区切りスタイル]のボタンを押しま す。

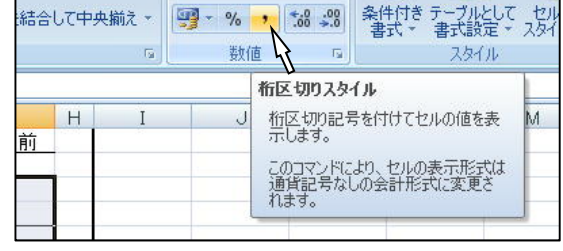

ファイルを閉じる前に、名前を付けて保存しておきましょう。 「○○(ご自分の名前)請求書」と付けてください。

ファイルを閉じようとすると、右の 図4-13 のように聞 いてきます。

[はい]をクリックすると、[ファイル名をつけて保存] のダイアログボックスが表示されます。

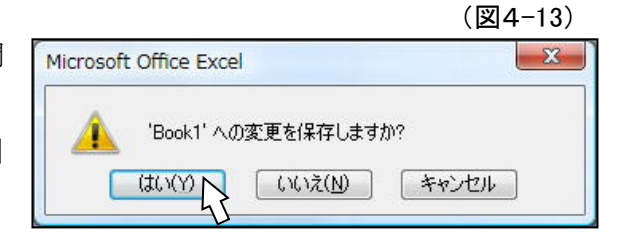

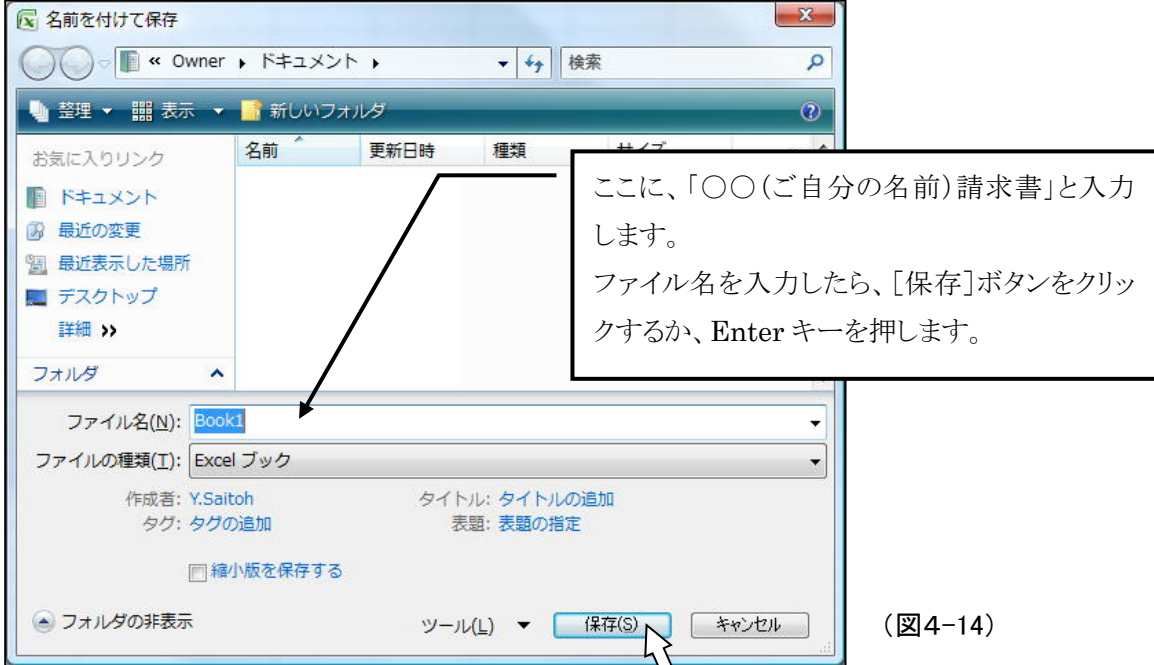

## Lesson5

## **Lesson**1から4までのまとめ

今までの学習でExcelを電卓の代わりに使うことから、簡単な請求書を作ることまで出来る ようになりました。

ここでのレッスンでは今までの学習をまとめながら、もう少し踏み込んでみたいと思います。

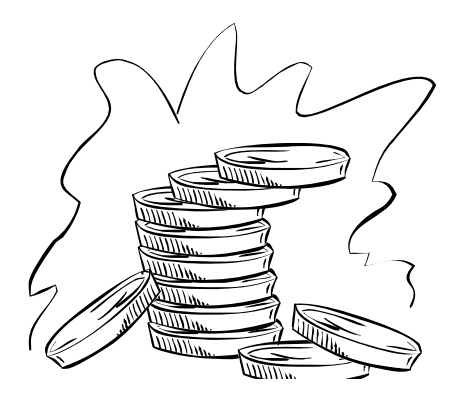